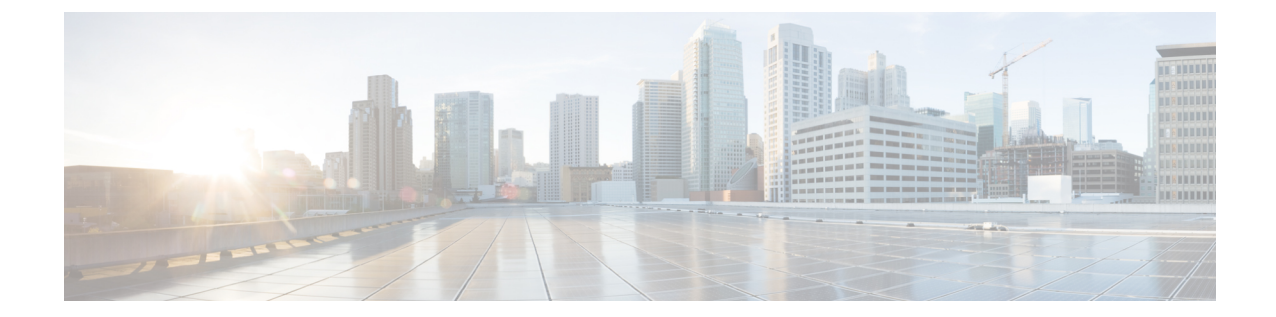

# **GUI** を使用した **4.x** 以前の **APIC** でのアップ グレードまたは、ダウングレード

(注)

次の注意事項を確認し、それに従ってください。

- [アップグレードまたはダウン](Cisco-APIC-Installation-ACI-Upgrade-Downgrade-Guide_chapter4.pdf#nameddest=unique_31) グレードするワークフローを Cisco ACI ファブリック
- アップグレード / [ダウングレード前のチェックリスト](Cisco-APIC-Installation-ACI-Upgrade-Downgrade-Guide_chapter7.pdf#nameddest=unique_39)
- [アップグレードまたは、ダウングレードに関するガイドラインおよび制限事項](Cisco-APIC-Installation-ACI-Upgrade-Downgrade-Guide_chapter5.pdf#nameddest=unique_6)
- APIC で APIC とスイッチ イメージをダウンロードする (1 ページ)
- リリース 4.x より前のリリースからの Cisco APIC のアップグレードまたは、ダウングレー ド (3 ページ)
- リリース 4.x より前の APIC を使用したリーフおよびスパイン スイッチのアップグレード または、ダウングレード (5 ページ)
- リリース 4.x より前の APIC によるカタログのアップグレードまたは、ダウングレード (7 ページ)

### **APIC** で **APIC** とスイッチ イメージをダウンロードする

この手順は、APICおよびACIスイッチのファームウェアイメージを外部ファイルサーバまた はローカルマシンから、PICのファームウェアレポジトリにダウンローするためのものです。

### 手順

ステップ **1** メニュー バーで、**[**管理 **(ADMIN)]** > **[**ファームウェア **(Firmware)]** を選択し、**[**ナビゲーション **(Navigation)]** ペインで、**[**コントローラ ファームウェア **(Controller Firmware)]** をクリックしま す。

**[**作業(**Work**)**]**ペインのCiscoAPICには、各コントローラにロードされた現在のファームウェ アが表示されます。ファームウェアが最後にアップグレードまたは、ダウングレードされたと きの状態も表示されます。

- ステップ **2 [**ナビゲーション **(Navigation)]**ペインで、**[**ダウンロード タスク **(Download Tasks)]** をクリック します。
- ステップ **3 [**作業 **(Work)]** ペインで、**[**全般 **(General)]** > **[**アクション **(Actions)]** を選択し、**[**外部ファーム ウェア ソースの作成 **(Create Outside Firmware source)]** をクリックして、次のアクションを実 行します。
- ステップ **4 [**外部ファームウェア ソースの作成 **(Create Outside Firmware source)]** ダイアログ ボックスで、 次の操作を実行します。
	- a) **[**ソース名**(SourceName)]**フィールドに、CiscoAPICイメージファイルの名前(*apic\_image*) を入力します。
	- b) **[**プロトコル **(Protocol)]** フィールドで、**[HTTP]** オプション ボタンをクリックします。
		- http ソースまたはセキュア コピー プロトコル(SCP)ソースからソフトウェア イメージをダウンロードする場合は、該当するオプション ボタンをクリック し、**<SCP** サーバ**>:/<**パス**>** の形式を使用します。URL の例としては、 **10.67.82.87:/home/<username>/ACI/aci-apic-dk9.1.0.2j.iso** の ようになります。 (注)
	- c) **[URL]** フィールドに、イメージをダウンロードする URL を入力します。**[**送信 **(Submit)]** をクリックします。

Cisco APIC のファームウェア イメージがダウンロードされるのを待ちます。

ステップ **5 [**ナビゲーション **(Navigation)]**ペインで、**[**ダウンロード タスク **(Download Tasks)]** をクリック

します。[Work] ペインで、[Operational] をクリックして、イメージのダウンロード状態を表示 します。

**[**ナビゲーション(**Navigation**)**]** ペインで、ダウンロードが 100% に達したら、**[** ファームウェ ア リポジトリ(**Firmware Repository**)**]**をクリックします。

**[**作業 **(Work)]** ペインに、ダウンロードされたバージョン番号およびイメージ サイズが表示さ れます。

# リリース **4.x** より前のリリースからの **Cisco APIC** のアッ プグレードまたは、ダウングレード

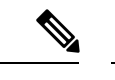

リリース 4.0 以降にアップグレードする場合は、 Cisco ApplicationPolicy Infrastructure Controller (APIC)アップグレードを実行する前に、既存のスイッチファームウェアとメンテナンスグルー プをすべて削除してください。 (注)

詳細については、[Cisco-APIC-Installation-ACI-Upgrade-Downgrade-Guide\\_](Cisco-APIC-Installation-ACI-Upgrade-Downgrade-Guide_chapter7.pdf#nameddest=unique_66/unique_66_Connect_42_section_rl5_3sz_gqb) chapter7.pdf#nameddest=unique\_66 unique\_66 Connect\_42\_section\_rl5\_3sz\_gqb を参照してくださ い。

ファブリック内の Cisco APIC のソフトウェアをアップグレードまたは、ダウングレードする には、次の GUI ベースの手順を使用します。

何らかの理由で、これらのGUIベースのアップグレード手順を使用してファブリック内のCisco APIC のソフトウェアをアップグレードまたはダウングレードできない場合(新しい注文また は製品返品と交換(RMA)を通じて Cisco APIC を受け取った場合、GUI を使用してアップグ レードを実行するためにファブリックに参加できない場合)、CiscoAPICソフトウェアをアッ プグレードする代わりに、CIMCを使用してCiscoAPICでソフトウェアのクリーンインストー ルを実行できます。これらの手順については[、仮想メディアを使用する](Cisco-APIC-Installation-ACI-Upgrade-Downgrade-Guide_chapter3.pdf#nameddest=unique_25)CiscoAPICソフトウェ [アのインストール](Cisco-APIC-Installation-ACI-Upgrade-Downgrade-Guide_chapter3.pdf#nameddest=unique_25) を参照してください。

CiscoAPIC上のソフトウェアをダウングレードする場合、プロセスは、ソフトウェアをアップ グレードのプロセスと同じです。しかし、ターゲットリリースは、現在インストールされてい るリリースより以前のものを選択します。ソフトウェアをダウングレードしている場合でもダ イアログ、フィールド、ボタンとその他の Cisco APIC GUI 内のコントロールのテキストは、 「アップグレード」を指定します。

#### 始める前に

次の注意事項を確認し、それに従ってください。

- アップグレードまたはダウン [グレードするワークフローを](Cisco-APIC-Installation-ACI-Upgrade-Downgrade-Guide_chapter4.pdf#nameddest=unique_31) Cisco ACI ファブリック
- •アップグレード/[ダウングレード前のチェックリスト](Cisco-APIC-Installation-ACI-Upgrade-Downgrade-Guide_chapter7.pdf#nameddest=unique_39)
- [アップグレードまたは、ダウングレードに関するガイドラインおよび制限事項](Cisco-APIC-Installation-ACI-Upgrade-Downgrade-Guide_chapter5.pdf#nameddest=unique_6)

#### 手順

ステップ **1 [**ナビゲーション **(Navigation)]** ペインで、**[**コントローラ ファームウェア **(Controller Firmware)]** をクリックします。**[**作業 **(Work)]** ペインで、**[**アクション **(Actions)]** > **[**コントローラ ファーム ウェア アップグレード ポリシー **(Upgrade Controller Firmware Policy)]**を選択します。**[**コント

ローラ ファームウェア アップグレード ポリシー **(Upgrade Controller Firmware Policy)]** ダイア ログボックスで、次の操作を実行します。

- a) **[**ターゲット ファームウェア バージョン **(Target Firmware Version)]** フィールドで、ドロッ プダウン リストから、アップグレードまたはダウングレードするイメージ バージョンを 選択します。
- b) **[**ポリシー追加 **(Apply Policy)]** フィールドで、**[**今すぐ適用 **(Apply Now)]** のオプション ボタ ンをクリックします。**[**送信 **(Submit)]** をクリックします。

**[**ステータス(**Status**)**]** ダイアログボックスに **[**変更が保存されました(**Changes Saved Successfully**)**]**というメッセージが表示され、アップグレードまたはダウングレードプロセス が開始されます。コントロールクラスタがアップグレードまたは、ダウングレードの際に使用 可能にするためCisco APICは、シリアルにアップグレードまたは、ダウングレードされます。

ステップ **2 [**ナビゲーション(**Navigation**)**]**ペインの**[**コントローラファームウェア(**ControllerFirmware**)**]** をクリックして、アップグレードまたはダウングレードの状態を **[**作業(**Work**)**]** ペインで確 認します。

> コントローラのアップグレードまたはダウングレードはランダムに行われます。CiscoAPICの アップグレードまたはダウングレードにはそれぞれ約10分かかります。コントローラのイメー ジがアップグレードまたはダウングレードされた後で、クラスタからドロップし、新しいバー ジョンで再起動します。その間、クラスタ内の他のCiscoAPICは動作しています。コントロー ラをリブートした後で、クラスタに再び加わります。その後、クラスタが収束し、次のコント ローライメージがアップグレードまたはダウングレードを開始します。クラスタがすぐに収束 せず、完全に適合しない場合は、クラスタが収束して完全に当てはまるまでアップグレードま たはダウングレードは待機状態になります。この間、アップグレードまたはダウングレードさ れる各 Cisco APIC の **[**ステータス(**Status**)**]** カラムには、**[**クラスタ コンバージェンスの待機 (**Waiting for Cluster Convergence**)**]**というメッセージが表示されます。

> ブラウザが接続されている Cisco APIC がアップグレードまたはダウングレードされて再起動 すると、ブラウザにエラー メッセージが表示されます。

ステップ **3** ブラウザのURLフィールドに、すでにアップグレードまたはダウングレード済みのCiscoAPIC の URL を入力し、プロンプトに応じてその Cisco APIC にサインインしてください。

# リリース **4.x** より前の **APIC** を使用したリーフおよびスパ インスイッチのアップグレードまたは、ダウングレード

これは、リリース4.xより前のリリースで実行されているAPICGUIを使用したスイッチのアッ プグレードまたは、ダウングレード手順です。APIC がすでにバージョン 4.x 以降にアップグ レードされている場合、スイッチがリリース 14.x より前のバージョンを実行している場合で も、GUIの手順は異なります。このような場合は、次のような対応するセクションを確認しま す。 (注)

CiscoAPIC上のソフトウェアをダウングレードする場合、プロセスは、ソフトウェアをアップ グレードのプロセスと同じです。しかし、ターゲットリリースは、現在インストールされてい るリリースより以前のものを選択します。ソフトウェアをダウングレードしている場合でもダ イアログ、フィールド、ボタンとその他の Cisco APIC GUI 内のコントロールのテキストは、 「アップグレード」を指定します。

- リリース 4.x または 5.0: GUI を使用した APIC リリース 4.x または 5.0 [でのアップグレー](Cisco-APIC-Installation-ACI-Upgrade-Downgrade-Guide_chapter9.pdf#nameddest=unique_11) [ドまたは、ダウングレード](Cisco-APIC-Installation-ACI-Upgrade-Downgrade-Guide_chapter9.pdf#nameddest=unique_11)
- リリース 5.1 以降: GUI を使用した APIC リリース 5.1 [以降でのアップグレードまたは、](Cisco-APIC-Installation-ACI-Upgrade-Downgrade-Guide_chapter10.pdf#nameddest=unique_10) [ダウングレード](Cisco-APIC-Installation-ACI-Upgrade-Downgrade-Guide_chapter10.pdf#nameddest=unique_10)

#### 始める前に

次の注意事項を確認し、それに従ってください。

- 全コントローラが新しいファームウェア バージョンにアップグレードまたは、ダウング レードされるまで待機してから、スイッチのファームウェアのアップグレードまたは、ダ ウングレードに進みます。
- アップグレードまたはダウン [グレードするワークフローを](Cisco-APIC-Installation-ACI-Upgrade-Downgrade-Guide_chapter4.pdf#nameddest=unique_31) Cisco ACI ファブリック
- アップグレード / [ダウングレード前のチェックリスト](Cisco-APIC-Installation-ACI-Upgrade-Downgrade-Guide_chapter7.pdf#nameddest=unique_39)
- [アップグレードまたは、ダウングレードに関するガイドラインおよび制限事項](Cisco-APIC-Installation-ACI-Upgrade-Downgrade-Guide_chapter5.pdf#nameddest=unique_6)

#### 手順

ステップ **1** ナビゲーション ] ペインで、右クリックして ファブリック ノード ファームウェア ] をクリッ クし、 ファームウェア アップグレード ウィザード 。

作業 ] ペインで、 ファームウェア グループの作成 ダイアログボックスが表示されます。

ステップ **2** [Create Firmware Group] ダイアログボックスで、次の操作を実行します。

- a) [Nodes] の下にある [Select All] タブをクリックして、[Selected] 列のファブリック内の全 ノードを選択します。[Next] をクリックします。
- b) 「Firmware Group] の下にある [Group Name] フィールドにグループ名を入力します。
- c) [互換性チェックを無視する **(Ignore Compatibility Check)**] フィールドで、互換性チェッ ク機能を無効にするように特別に指示されていない限り、デフォルトの設定を オフ (チェック解除) の設定のままにします。
	- 互換性チェックを無視フィールドの隣のボックスにチェックマークを入力し て互換性チェック機能を無効に設定することを選択する場合、システム内で サポートされていないアップグレードまたは、ダウングレードを発生させる リスクを生じ、これにより使用不能な状態を引き起こす可能性があります。 (注)
- d) **[**ターゲット ファームウェア バージョン(**Target Firmware Version**)**]** フィールドで、ド ロップダウンリストから、スイッチをアップグレードまたは、ダウングレードするため の目的のイメージ バージョンを選択します。[Next] をクリックします。
- e) **メンテナンス グループ** 、すべてのスイッチでは2 つのメンテナンス グループを作成し ます。たとえば、偶数番号のデバイスを含むグループと、奇数番号のデバイスを含む別 のグループを作成します。
	- 1 つのメンテナンス グループは、同時すべてリーフとスパイン スイッチを アップグレードまたは、ダウングレードは、中に推奨してリーフとスパイン スイッチをダウンをソフトウェアの中にすることをファブリック全体を防ぐ ために複数の (2 つまたは複数) メンテナンスのグループに分割することアッ プグレードします。リーフとスパインスイッチでのほぼ同じグループで構成 される2つ以上のメンテナンスグループにリーフおよびスパインスイッチを 分割することにより、ソフトウェアのアップグレード中に、ファブリックの 継続的な動作半分をアップグレードすることによって (以下) ファブリック ノードの一度に 1 つ. (注)
- f) [Create Maintenance Group] タブをクリックします。
- g) **[**メンテナンス グループの作成 **(Create Maintenance Group)]** ダイアログ ボックスの **[**グ ループ名 **(Group Name)]** フィールドにグループの名前を入力します。
- h) [Run mode] フィールドで、デフォルト モードである [Pause only Upon Upgrade Failure] オ プション ボタンを選択します。
- i) アップグレードまたは、ダウングレード操作中に発生するリブート前に、ファブリック からノードを分離する場合は、**[**グレースフル メンテナンス(**Graceful Maintenance**)**]** チェックボックスをオンにします。そうすることで、トラフィックはその他利用可能な スイッチにプロアクティブに迂回されます。
- j) **[**送信 **(Submit)]** をクリックします。
- k) [Finish] をクリックします。

[Work]ペインに、全スイッチがアップグレードまたは、ダウングレードが予定されているファー ムウェア グループおよびメンテナンス グループの名前とともに表示されます。

### ステップ **3 [Navigation]** ペインで、**[Fabric Node Firmware]** > **[Firmware Groups]**を展開し、作成したファー ムウェア グループの名前をクリックします。 [Work] ペインに、以前に作成されたファームウェア ポリシーの詳細が表示されます。

- ステップ **4 [Navigation]** ペインで、**[Fabric Node] [**ファームウェア > **[**メンテナンス グループ**]** を展開し、 作成したメンテナンスグループをクリックします。 [Work] ペインに、メンテナンス ポリシーの詳細が表示されます。
- ステップ **5** 作成したメンテナンス グループを右クリックし、[Upgrade Now] をクリックします。
- ステップ **6** [Upgrade Now] ダイアログボックスで、「Do you want to upgrade the maintenance group policy now?」 に対する [Yes] をクリックします。[OK] をクリックします。
	- [Work] ペインで、[Status] にグループ内の全スイッチが同時にアップグレードまた は、ダウングレードされていく状況が表示されます。グループ内のデフォルトの同 時実行数は20に設定されます。したがって、20台のスイッチが同時にアップグレー ドまたは、ダウングレードされ、その後また 20 台のスイッチの組がアップグレー ドまたは、ダウングレードされます。ファブリックに仮想ポートチャネル(vPC) 構成が存在する場合、アップグレードまたは、ダウングレードプロセスでは、同時 設定にかかわらず vPC ドメインにある 2 台のスイッチのうち一度に 1 台のスイッチ のみがアップグレードまたは、ダウングレードされます。障害が発生した場合、ス ケジューラがサスペンドし、Cisco APIC 管理者の手動操作が必要になります。通 常、各スイッチのアップグレードまたは、ダウングレードには約10分かかります。 スイッチはアップグレードまたは、ダウングレードすると再起動し、接続が切断さ れて、クラスタ内のコントローラはグループ内のスイッチとしばらくの間、通信し ません。スイッチが起動後にファブリックに再加入した後、コントローラノードか ら全スイッチが一覧で表示されます。 (注)
- ステップ **7** [Navigation] ペインで、[Fabric Node Firmware] をクリックします。

[Work] ペインで、一覧表示される全スイッチを確認します。[Current Firmware] 列に、アップ グレードイメージの詳細が、各スイッチに対して表示されます。ファブリック内のスイッチが 新しいイメージにアップグレードまたは、ダウングレードされることを確認します。

## リリース **4.x** より前の **APIC** によるカタログのアップグ レードまたは、ダウングレード

カタログはアップグレード互換性チェックで使用され、**[**互換性チェックを無視(**Ignore Compatibility Check**)**]** でオン/オフを切り替えることができます。カタログイメージは APIC イメージに組み込まれ、CiscoAPICイメージがアップグレードまたは、ダウングレードされる とアップグレードまたは、ダウングレードされます。ただし、何らかの理由でカタログイメー ジが APIC イメージとともにアップグレードまたは、ダウングレードされなかった場合は、カ タログを手動でアップグレードまたは、ダウングレードするオプションがあります。この手順 はめったに使用されず、以降のリリースの APIC GUI では使用できません。

CiscoAPIC上のソフトウェアをダウングレードする場合、プロセスは、ソフトウェアをアップ グレードのプロセスと同じです。しかし、ターゲットリリースは、現在インストールされてい るリリースより以前のものを選択します。ソフトウェアをダウングレードしている場合でもダ

イアログ、フィールド、ボタンとその他の Cisco APIC GUI 内のコントロールのテキストは、 「アップグレード」を指定します。

### 手順

- ステップ **1** メニュー バーで、**[ADMIN]** > **[Firmware]** を選択します。[Navigation] ペインで、[Catalog Firmware] をクリックします。
- ステップ **2** [Work] ペインで、**[Actions]** > **[Change Catalog Firmware Policy]** を選択します。
- ステップ **3** [Change Catalog Firmware Policy] ダイアログボックスで、次の操作を実行します。
	- a) [Catalog Version] フィールドで、目的のカタログ ファームウェアの バージョンを選択しま す。
	- b) ファームウェアをただちにアップグレードするために、**[**ポリシーを適用(**ApplyPolicy**)**]** フィールドの **[**今すぐ適用(**Apply Now**)**]** オプション ボタンをクリックします。**[**送信 **(Submit)]** をクリックします。
	- c) [Work] ペインで、[Target Firmware version] フィールドが [Current Firmware Version] フィー ルドのイメージ バージョンに一致する画像が表示されるまで待機します。 これでカタログのバージョンが、アップグレードまたは、ダウングレードされました。

翻訳について

このドキュメントは、米国シスコ発行ドキュメントの参考和訳です。リンク情報につきましては 、日本語版掲載時点で、英語版にアップデートがあり、リンク先のページが移動/変更されている 場合がありますことをご了承ください。あくまでも参考和訳となりますので、正式な内容につい ては米国サイトのドキュメントを参照ください。